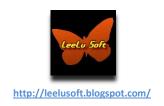

# **MRU4Clipboard**

## A free MRU for clipboard text

By LeeLu Soft 2012

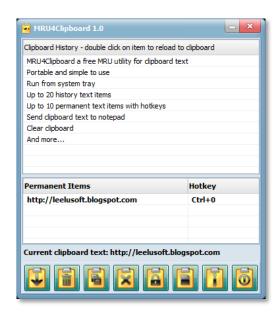

http://leelusoft.blogspot.com

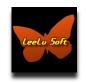

# http://leelusoft.blogspot.com/

# **Table of Content**

| <u>Installation</u>                | <br>3  |
|------------------------------------|--------|
| Starting MRU4Clipboard             | <br>4  |
| Hide and show the program          | <br>5  |
| Copy text                          | <br>5  |
| Reload history text to clipboard   | <br>5  |
| Remove selected item from list     | <br>5  |
| Clearing all the history items     | <br>6  |
| Make an item a permanent item      | <br>6  |
| <u>Using hotkeys</u>               | <br>6  |
| Show item text in notepad          | <br>6  |
| Empty clipboard                    | <br>7  |
| Current clipboard text             | <br>7  |
| Closing MRU4Clipboard              | <br>7  |
| OS Support                         | <br>11 |
| <u>LeeLu Soft Freeware License</u> | <br>11 |

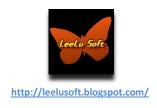

# **Installation**

MRU4Clipboard is basically a portable application, but you will need to install it once to extract the program from the installation package.

After this one time installation, you can copy the MRU4C.exe file to a different PC or a USB drive and run it from there without any installation process.

The installation package will copy the program and documents into your destination folder and will let you create Desktop, Quick launch and Program shortcuts.

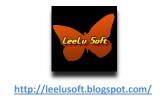

#### **Starting MRU4Clipboard**

## Start MRU4Clipboard by running MRU4C.exe:

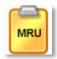

## The main program window will open:

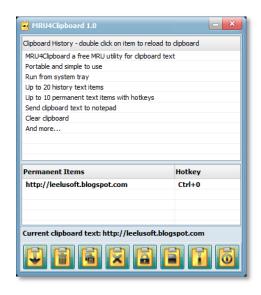

Using MRU4Clipboard is very simple, when you start it, the program will appear on the right lower side of your desktop.

# The program is divided into three panels:

The upper List view displays the clipboard text history and can display up to 20 history items, as any other MRU list it works in FIFO (first in first out) mode, which means the item number 21 will replace the first item on the list.

The middle List view displays up to 20 items that you selected as permanent items, you can store up to 20 permanent items, the permanent items list is also based on FIFO mode.

This is a list of items that you manage, loading text strings into the clipboard will not affect this list and will not overwrite items like in the history list.

The lower part of the program is the buttons toolbar with the current clipboard text display.

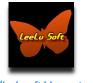

#### http://leelusoft.blogspot.com/

#### **Hide and Show the Program**

The left button on the toolbar is used to minimize the program into the system tray (notification area):

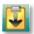

You can also use right click on the items lists and select "Minimize to tray".

To start MRU4Clipboard minimized, run the MRU4C.exe with /s parameter, for example:

C:\Program Files\MRU4Clipboard\MRU4C /s

You can add this kind of line to a batch file and put it in the Startup folder so MRU4Clipboard will auto launch on Windows startup and run minimized in the tray.

In order to restore the main form you can use one of the following ways:

Left click on the MRU4Clipboard tray icon.

Use CTRL+ALT+Z hotkey combination.

Right click on the MRU4Clipboard tray icon and select Open MRU4Clipboard.

When you try to close the program, it will ask you if you want to minimize it to the tray, select Yes to minimize or No to exit the program.

You can use the Windows minimize tool button to minimize the program to the taskbar.

#### **Copy text**

When MRU4Clipboard is running, it will collect any text that was copy to clipboard and add it to the Clipboard history list view.

If the text you copy is long, MRU4Clipboard will display only the first part of the text, but it will store all of it, and when you paste, it will paste all of it.

MRU4Clipboard can handle only text inputs, and it will ignore any other data types.

# Reload history text to clipboard (history and permanent lists)

MRU4Clipboard will display just above the toolbar the current text in the clipboard (if it is a long string it will display only a part of it).

If you want to load a past clipboard item, just double click on it (or select it and press Enter) and it will be loaded as the current clipboard text.

If you prefer, you can select an item, right click on it and select "Load selected item to clipboard" for the same results.

# Remove selected item from list (history and permanent lists)

To remove an item from the history or permanent lists, select an item and use one of the following ways:

Click on the remove item toolbar button:

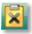

Select an item, right click and select "Remove selected item".

The item will be removed from the MRU.

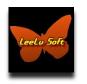

#### http://leelusoft.blogspot.com/

#### Clearing all the history items (history list only)

You can clear all the history items (not the permanent items) with one click on the clear button:

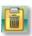

You can also right click on the history list and select "Clear all items".

You can't clear all the permanent items at once, each of these items should be removed by selecting it and click on remove selected items.

## Make an item a permanent item

In order to make a permanent item, select it from the history list and use one of the following ways: Click on the lock toolbar button:

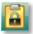

Select the item, right click on it and select "Add to permanent".

Item on the permanent list are locked and will not be overwritten by loading text strings into the clipboard like in the history list, the permanent list is managed by the user and the same items can stay there forever.

It is possible to have up to 10 permanent items.

## Using hotkeys (permanent items only)

Permanent items can be loaded into clipboard using hot keys.

When adding a new permanent item, the program will auto assign a hot key for it (listed on the right column).

| Permanent Items               | Hotkey |
|-------------------------------|--------|
| http://leelusoft.blogspot.com | Ctrl+0 |

Using this hot key will load the permanent item to the clipboard.

For example, let's assume we have two permanent items:

Email address =hotkey Ctrl+0

Password = hotkey Ctrl+1

Now if you need to fill some form with those values, you will press Ctrl+0 and paste the email address, now press Ctrl+1 and you can paste the password.

# Show item text in notepad (history and permanent lists)

MRU4Clipboard can't display long text strings on the lists, if you want to see the full text or maybe edit a part of the string, you can open it quickly with Windows Notepad using one of the following ways:

Select an item and click on the open with Notepad toolbar button:

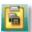

Select an item, right click and select "Open selected item in Notepad".

The Windows Notepad will open containing the selected text.

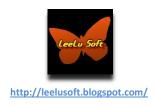

# **Empty Clipboard**

MRU4Clipboard also let you clear the current data from clipboard by clicking the Empty clipboard button:

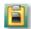

# **Current clipboard text**

Current clipboard text: http://leelusoft.blogspot.com

This text line above the buttons toolbar displays the current text in clipboard, if the clipboard is empty or containing different type of data, this status line will display an empty line.

# **Closing MRU4Clipboard**

When you exit MRU4Clipboard, It will stop monitoring the clipboard and will release all the registered hotkeys.

Before closing, MRU4Clipboard will ask you if you want to minimize the application to the system tray (notification area) or to exit, select Yes to minimize or No to exit program.

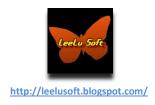

#### **OS Support**

MRU4Clipboard was tested on Windows XP 32/64 and Windows 7 32/64

## **LeeLu Soft Freeware License**

Copyright © 2008 by LeeLu Soft <zvika.israeli@gmail.com>. All rights reserved

THIS SOFTWARE IS PROVIDED BY THE AUTHOR AND CONTRIBUTORS "AS IS" AND ANY EXPRESS OR IMPLIED WARRANTIES, INCLUDING, BUT NOT LIMITED TO, THE IMPLIED WARRANTIES OF MERCHANTABILITY AND FITNESS FOR A PARTICULAR PURPOSE ARE DISCLAIMED. IN NO EVENT SHALL THE AUTHOR OR CONTRIBUTORS BE LIABLE FOR ANY DIRECT, INDIRECT, INCIDENTAL, SPECIAL, EXEMPLARY, OR CONSEQUENTIAL DAMAGES (INCLUDING, BUT NOT LIMITED TO, PROCUREMENT OF SUBSTITUTE GOODS OR SERVICES; LOSS OF USE, DATA, OR PROFITS; OR BUSINESS INTERRUPTION) HOWEVER CAUSED AND ON ANY THEORY OF LIABILITY, WHETHER IN CONTRACT, STRICT LIABILITY, OR TORT (INCLUDING NEGLIGENCE OR OTHERWISE) ARISING IN ANY WAY OUT OF THE USE OF THIS SOFTWARE, EVEN IF ADVISED OF THE POSSIBILITY OF SUCH DAMAGE.

Contact:

zvika.israeli@gmail.com

http://leelusoft.blogspot.com